**FUJITSU Software ServerViewResource Orchestrator Virtual Edition V3.4.0 [Hyper-V] Automatic Quarantining Function Setup Guide [Windows Manager] B1X1-0394-02ENZ0(03) October 2020**

**Copyright 2017-2020 FUJITSU LIMITED**

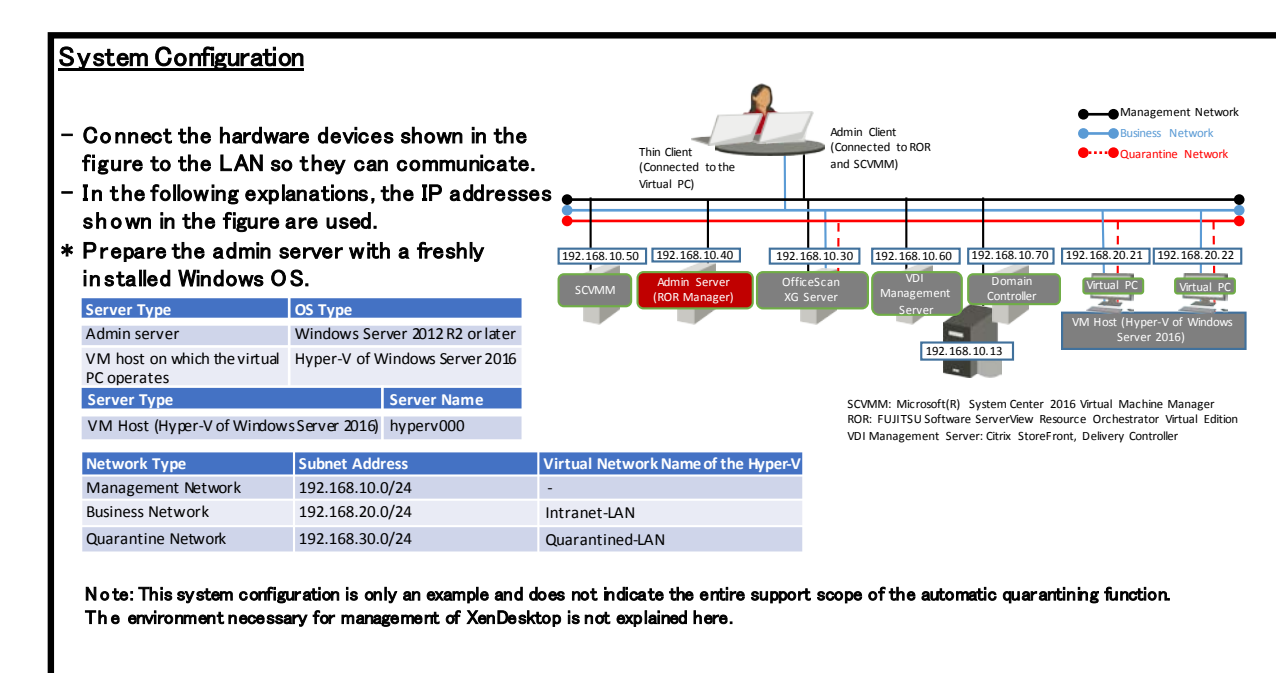

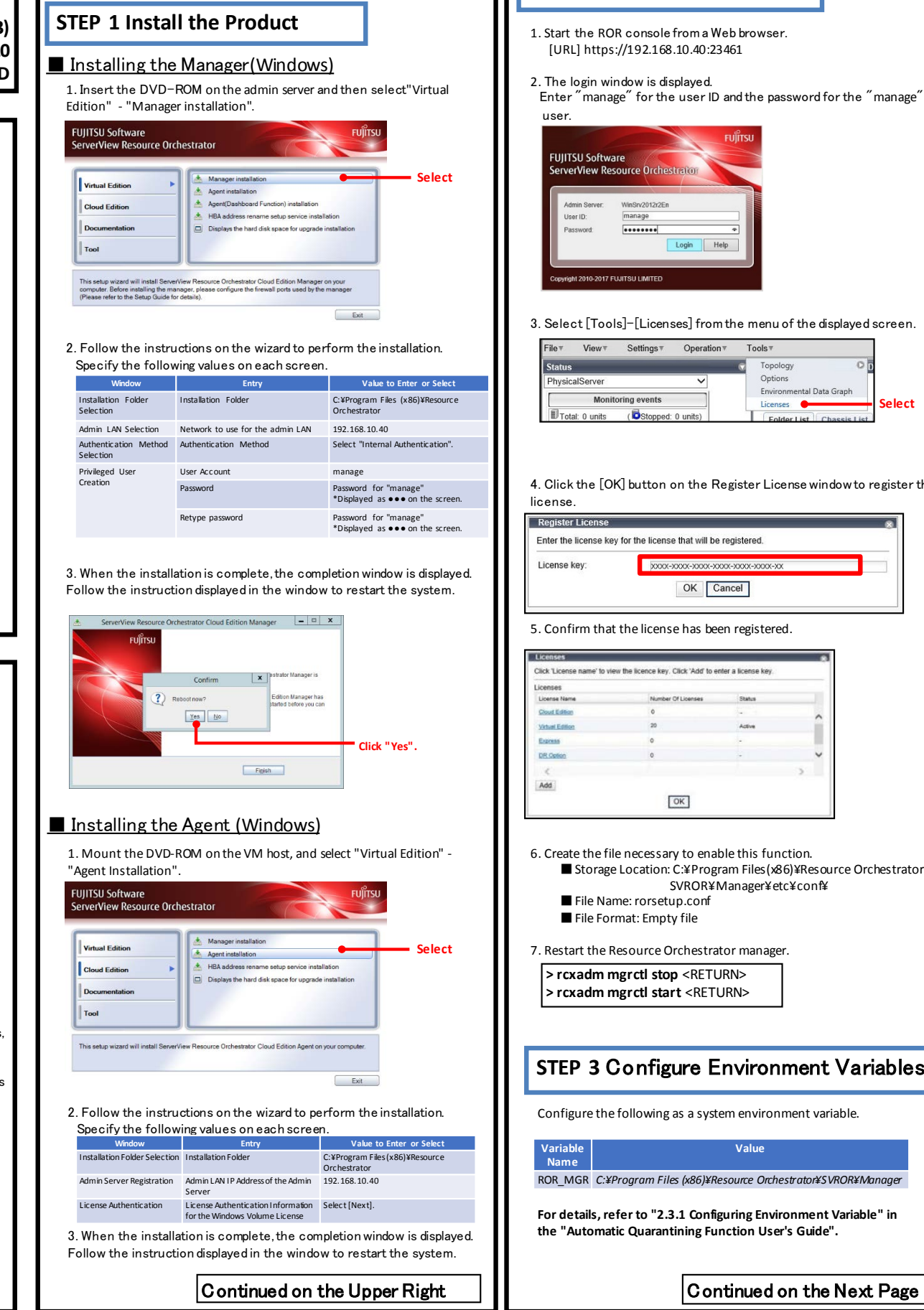

In stallation Refer to the "Automatic Quarantining Function User's Guide" for

# **STEP 2 Register the License** 1. Start the ROR console from a Web browser. [URL] https://192.168.10.40:23461 2. The login window is displayed. Enter "manage" for the user ID and the password for the "manage" Login Help 3. Select [Tools]-[Licenses] from the menu of the displayed screen. File View TSettings TOperation Tools Topology Options Environmental Data Graph **Select**Licenses <sup>6</sup> (Ostopped: 0 units 4. Click the [OK] button on the Register License window to register the Enter the license key for the license that will be registered 00000-00000-00000-00000-00000-00000-000 OK Cancel 5. Confirm that the license has been registered. Click 'License name' to view the licence key. Click 'Add' to enter a license k  $\boxed{OK}$ 6. Create the file necessary to enable this function. ■ Storage Location: C:¥Program Files(x86)¥Resource Orchestrator¥ SVROR¥Manager¥etc¥conf¥ ■ File Name: rorsetup.conf ■ File Format: Empty file 7. Restart the Resource Orchestrator manager. **> rcxadm mgrctl stop** <RETURN> **> rcxadm mgrctl start** <RETURN> **STEP 3** Configure Environment Variables Configure the following as a system environment variable. **Value** ROR\_MGR *C:¥Program Files (x86)¥Resource Orchestrator¥SVROR¥Manager* **For details, refer to "2.3.1 Configuring Environment Variable" in the "Automatic Quarantining Function User's Guide".**

## Before Installing Resource Orchestrator

Perform the following preparations beforehand.

#### (1) Configure SNMP

To receive hardware monitoring messages, perform configuration so the "SNMP service" starts on the admin server and managed servers. Specify the IP address of the admin server (192.168.10.40) as the SNMP trap destination of managed servers.

#### (2) Confirm Required Software

Confirm that the following software has been installed:

- System Center 2016 Virtual Machine Manager
- OfficeScan XG server

#### (3) Execute the Environment Setup Conditions Check Tool

Use the environment setup conditions check tool to confirm that the configuration is correct.

### (4) Virtual PC

Confirm that the virtual PC is deployed on a Hyper-V of Windows Server 2016, using Citrix XenDesktop. Install the OfficeScan XG agent on the deployed virtual PC, and perform configuration so the virtual PC is managed by the OfficeScan XG server.

#### (5) OfficeScan XG Server

- Check "Enable notification via SNMP trap" in the Virus/Malware sections of the SNMP trap notification settings of Administrator Notification Settings, and define the message to be sent as follows.

- virus\_name:%v,ip\_address:%i,file:%p,datetime:%y,result:%a
- If it is necessary for email notifications to be sent to the administrator, configure the email notification settings for the administrator so that an email is sent to the email address of the administrator when a virus or malware is detected.
- Specify the IP address of the Resource Orchestrator manager in the SNMP trap notification settings of the General Notification Settings.

### **(6) ROR Manager**

Install Windows PowerShell 3.0 or later.

### **(7) VM Host (Hyper-V of Windows Server 2016)**

Create a v irtual network.

### **STEP 4** Creating Definition Files

Create definition files. If the definition file already exists, add to it using the following format. ■Storage location of the admin server (ROR manager) C:¥Program Files(x86)¥Resource Orchestrator¥SVROR¥Manager¥etc¥customize\_data

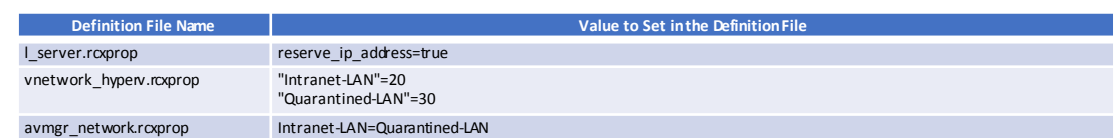

(1) Create a work folder.

**> mkdir D:¥avmgr** <RETURN>

(2) On the ROR console, select [File]-[System Configuration File]-[Download Template]. The [File Download] window is displayed.

(3) Click the [Save] button.

(4) Specify the storage directory (D:¥Avmgr) and the file name (rcx-import-avmgr.csv).

(5) Click the [Save] button.

(6) Edit the content of the system configuration file (D:¥Avmgr¥rcx-import-avmgr.csv) as shown below.

#### **Value to Set in the System Configuration File (rcx-import-avmgr.csv)**

RCXCSV V3.5 [Server]

operation,chassis\_name,slot\_no,server\_name,ip\_address,mac\_address,second\_mac\_address,snmp\_community\_name,ipmi\_ip\_address,ipmi\_user\_name,ipmi\_passwd,ipmi\_passwd\_enc new,,,hyperv000,192.168.10.13,90:E5:35:0C:34:AD,,public,192.168.10.201,admin,admin,plain

[VMManager]

operation,name,ip\_address,product,login\_name,login\_passwd,passwd\_enc new,SCVMM,192.168.10.50,ms-scvmm,administrator,*SCVMM\_password*,plain

[ServerVMHost] Operation,server\_name,vm\_login\_name,vm\_login\_passwd,vm\_passwd\_enc new,hyperv000,root,*hyperv000\_password*,plain

### **STEP 5** Enable Notification

**> msgnotice enable** <RETURN>

Refer to the "Automatic Quarantining Function User's Guide" for details.

(1) Enable message notifications. Execute the following command. **> msgnotice register -name vdimgr -ip 192.168.10.60 -user\_name admin -passwd** *password\_of\_the\_VDI\_management\_server*<RETURN>

(2) Authorize remote management. Execute the following command, and confirm that the content of TrustedHosts is a single asterisk ("\*") or the IP address for connection to the VDI management server (192.168.10.60).

**> winrm get winrm/config/client** <RETURN>

(3) Conf igure the VDI management server to allow access from Windows Remote Management. Log in to the VDI management server as a user with administrator privileges, and execute the following command from the command prompt. When the prompt is displayed, enter "y".

**> winrm quickconfig** <RETURN>

(4) Change the PowerShell execution policies. On both the machine to be set up as the admin server of Resource Orchestrator and the VDI management server, change the PowerShell execution policy to "RemoteSigned". Start the PowerShell console using administrator priv ileges and execute the following command.

**> Set-ExecutionPolicy -ExecutionPolicy RemoteSigned** <RETURN>

(5) Execute the f ollowing command, and confirm that notification has been enabled. **> msgnotice info** <RETURN>

As well as, refer to the "Automatic Quarantining Function User's Guide" and then perform configthe message notification function, if the function for sending email notification to the administrator or an action other than automatic quarantining has been selected for when infection by a virus is detecteduration.

### **STEP 6** Register Resource

#### Refer to the "Automatic Quarantining Function User's Guide" for details. Import System Configuration File

- (1) From the ROR console, select [File]-[System Configuration File]-[Import]. This will import a system configuration file.<br>Select the file that will be imported. The [Import System Configuration File] dialog is displayed. (2) Specify the system configuration file (rcx-import-avmgr.csv) prepared in
- "STEP 4 Create Definition Files". (3) Click the [OK] button.

File: C:\rcx-import-avmgr.csv refer... OK Cancel Help

Continued on the Upper Right

## **STEP 7** Register Resource Pools

(1) From the orchestration tree, right-click the target server pool, then VM pool register the target VM host

- (2) From the orchestration tree, right-click the network pool and select [Create Network Resource]-[New].
- Register the business network and the quarantine network.

#### **Business Network**

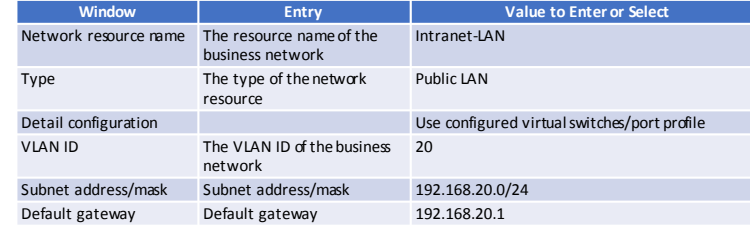

#### **Quarantine Network**

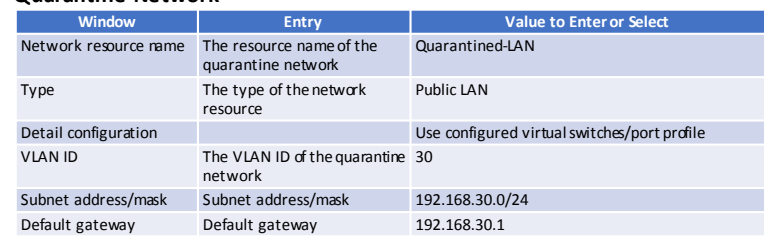

## **STEP 8** Register Antivirus Software

(1) Register antivirus software. Execute the following command.

**> rcxadm avmgr create -name corpxg -mgmt\_soft\_name corp -ip 192.168.10.30** <RETURN>

(2) Confirm that the antivirus software is successfully registered. Execute the following command.

**> rcxadm avmgr list** <RETURN>

### **STEP 9** Import the Virtual PC

(1) Create the CSV configuration file. Execute the following command.

**> convertVMtoLServer -exportfile D:¥avmgr** <RETURN>

(2) Import v irtual PCs so they can be managed by ROR. Execute the following command.

**> convertVMtoLServer -file D:¥avmgr¥convertVMtoLserver\_20170831000000.csv** <RETURN>

### Tryout

■Download a dummy virus to a virtual PC and confirm that it is transferred to the quarantine network.

- (1) Download a dummy virus to a virtual PC.
- (2) Confirm that security risks have been detected through email notifications sent by the antivirus software or by checking the system log of the admin server.
- (3) Confirm the following:
- From the ROR console, confirm that the network of the target virtual PC has been switched to the quarantine network. - Check the IP address of the virtual PC.

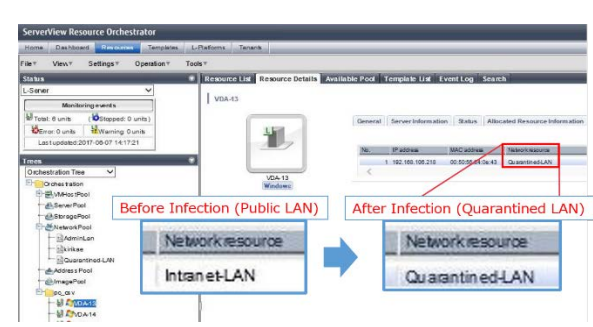

### How to Reference the Electronic Manuals

- Perform the following procedure to refer to the electronic manuals for Resource Orchestrator:
- 1. Insert the first DVD-ROM of Resource Orchestrator into the DVD drive.
- 2. On the initial window that is displayed automatically, click [Documentation] from the left menu and then [Manual].
- 3. The online manuals are listed in the Web browser. Refer to those in the Virtual Edition section.

.<br>Manufactus Special Military<br>Manufactus Manufactus OK Cancel Hel Network Resource Please enter the information of the network resource being created.<br>Using "Automatic Network Configuration" enables faster first-time L-Server deployment.

Intranet-LAN

 $20$  0 Please configure the uplink ports of blade switches or ethernet fabric switches.<br>When using ethernet fabric switches, select the uplink ports.

 $192.168.20.1 \times$ 

OK Cancel Help

None

None

Public LAN Admin LAN aSCSI boot  $\sqrt{ }$  Use configured virtual switches/port profile.<br>Automatically configure VLANs for the uplink ports.

Port No Port Name(LAG Select...

 $\rightarrow$ 

 $192.168.20.0$  / 255.255. 255.0

Settings...

 $|0\rangle$ 

Network resource name:

Switch

Subnet address/mask:

Default gateway:

Exclusion IP rannel

Rulesel

Label: Comment

- VLAN ID/Uplink Port Selection VLAN ID: